# Avtorska pogodba

Zadnja sprememba 30/01/2024 2:21 pm CET

Navodilo velja za primer obračuna avtorskega honorarja.

## **Nastavitve delavca**

Najprej v meniju **Šifranti > [Delavci](http://help.minimax.si/help/vnos-osebe-za-obracun-dop)** vnesemo delavca, kateremu želimo obračunati avtorski honorar**.**

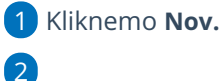

Na zavihku **Osnovni podatki** vpišemo:

- o ime in priimek,
- o datum rojstva,
- spol,
- o EMŠO.
- davčno številko,
- šifro,
- morebitne opombe.

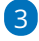

Vnesemo **spremenljive podatke**:

- naslov,
- pošto,
- državo prebivanja,
- državo rezidenstva in
- po potrebi analitiko.

4 Vnesemo **bančni račun** delavca.

5 Na zavihku **Podatki za osebne prejemke,** v polju **Vrsta zaposlitve**,

izberemo **Zaposlen drugod**.

6 Vnos **shranimo**.

## **Obračun avtorskega honorarja**

Nato pripravimo obračun avtorskega honorarja.

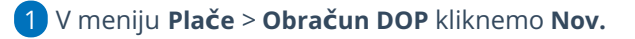

 $\overline{2}$ 

#### $\%$  minimax

V polju **Vrsta obračuna** izberemo:

- **Avtorske pogodbe** > program **ne** obračuna 15,50% prispevka za pokojninsko in invalidsko zavarovanje iz bruto izplačila.
- **Avtorske pogodbe – zavarovani po 18. čl. [ZPIZ-2](http://pisrs.si/Pis.web/pregledPredpisa?id=ZAKO6280)** > program obračuna 15,50% prispevek za pokojninsko in invalidsko zavarovanje iz bruto izplačila.
- 3 **Naziv obračuna** program samodejno predlaga, lahko ga poljubno uredimo.

4 V polju **vrsta dohodka** - izberemo ustrezno vrsto dohodka.

5 Vnesemo **datum obračuna** in **datum izplačila.**

6 Na zavihku **Ostali podatki** preverimo predlagane [nastavitve](http://help.minimax.si/help/vnos-obracuna-drugi-osebni-prejemki) in jih po potrebi uredimo.

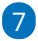

Kliknemo **Shrani** in nato **Naprej.**

Drugi osebni prejemki - nastavitve obračuna  $\times$  Opusti  $\mathbb{R}$  Shrani 图 Shrani in nov Osnovni podatki Ostali podatki Odgovorna oseba Predogled Vrsta obračuna: Avtorske pogodbe (10) Naziv obračuna: Avtorski honorarji Vrsta dohodka: 2504 - Dohodek za opravljeno avtorsko delo Datum obračuna: 自 目 Datum izplačila:

#### 8

Na drugem koraku kliknemo **Dodaj delavca:**

- izberemo **delavca,**
- Izberemo **Način izračuna** (bruto ali neto).
- Vnesemo **znesek**.
	- Če je označen **bruto** način izračuna, program od vpisanega zneska odšteje vse davke in prispevke.
	- Če je označen **neto** način izračuna, program izvede obračun na bruto osnovo.
- V polju **Analitika**: izberemo [analitiko](http://help.minimax.si/help/sifrant-analitike).

#### $\%$  minimax

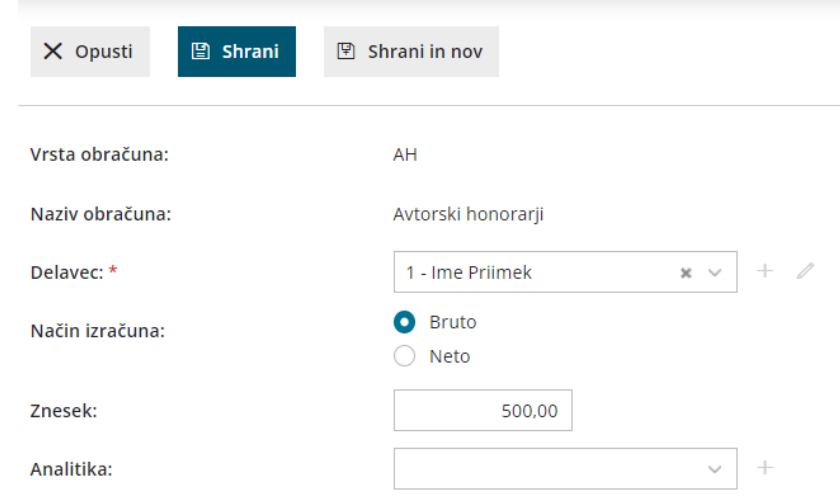

9 Če smo za delavca že pripravljali obračun avtorskega honorarja,

kliknemo **Prenesi iz prejšnjega obračuna.**

- 10 S klikom na **Shrani** vnos shranimo.
- 11 Kliknemo **Naprej** in **Zaključi obračun.**

Za izplačila od vključno **1. 2. 2024 dalje** je **osnova za plačilo prispevkov** za vsako posamezno plačilo za opravljeno delo oziroma storitev, prejeto na podlagi drugega pravnega razmerja, **zmanjšana za normirane stroške v višini 10% dohodka.**

# Kaj program pripravi?

Program pripravi:

- · temeljnico,
- obračunske liste za posamezne delavce in skupni obračunski list,
- REK obrazec z možnostjo oddaje na spletni portal E-davki,
- rekapitulacijo,
- plačilne naloge za: avtorski honorar, akontacijo dohodnine, prispevke za PIZ in prispevke za zdravstvo.